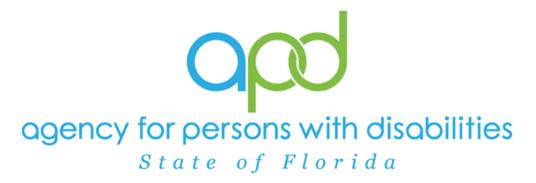

State of Florida

Agency for Persons with Disabilities

Harmony for iConnect

QA – PDR Low Score Training Manual

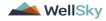

# **Table of Contents**

| C | hapter 20   QA- PDR Low Score               | 3  |
|---|---------------------------------------------|----|
|   | Generate Provider CAP Report                | 4  |
|   | Update CAP                                  | 5  |
|   | Contact Attempt                             | 9  |
|   | Generate Low Score Contact Letter           | 12 |
|   | Access Ticklers                             | 18 |
|   | Conduct Technical Assistance Meeting        | 19 |
|   | Update Plan of Remediation                  | 22 |
|   | CAP Submitted                               | 25 |
|   | Submit for Supervisor Review                | 27 |
|   | Supervisor Approval                         | 29 |
|   | Update CAP Item                             | 31 |
|   | As Needed: Update CAP Detail Record         | 37 |
|   | Service Provider Notification               | 42 |
|   | As Needed: Further Documentation Required   | 45 |
|   | As Needed: Notify Service Provider          | 47 |
|   | As Needed: Service Provider Response        | 49 |
|   | As Needed: Further Documentation Provided   | 51 |
|   | As Needed: CAP Rejected                     | 53 |
|   | As Needed: Notify Provider of CAP Rejection | 56 |
|   | As Needed: CAP Revision Note                | 59 |
|   | As Needed: CAP Revision Complete            | 61 |
|   | As Needed: CAP Late                         | 63 |
|   | As Needed: CAP Not Compliant                | 66 |
|   | As Needed: Correction/Reconsideration       | 66 |

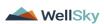

# Chapter 20 | QA-PDR Low Score

The QIO Interface will import records into iConnect on a weekly basis and create Corrective Action Plan (CAP) records. The interface will import new PDR information, corrections, and reconsiderations into iConnect to pre-populate a new CAP in a provider's record.

NOTE: Qlarant replaces any prior report with a NEW report and the new one counts as the active report. A new review ID is given and thus becomes the current active record for a provider replacing the previous one.

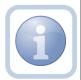

### Example:

IF a Report is sent and then a correction is sent - close the report and **remediate the correction** only

IF a Report is sent and then a reconsideration is sent- close the report and remediate the reconsideration only

IF a Report is sent, then a reconsideration, then a correction - close report and reconsideration, remediate the correction

IF a Report is sent, then a correction, then a reconsideration - close report and correction, remediate the reconsideration

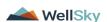

### **Generate Provider CAP Report**

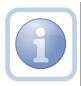

The QA Workstream Worker or Region Designee will generate the Provider CAP report to identify CAP records for their specific region.

1. Set "Role" = Region QA Workstream Worker then click Go

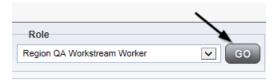

2. Navigate to My Dashboard > Reports > Provider CAP Report

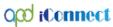

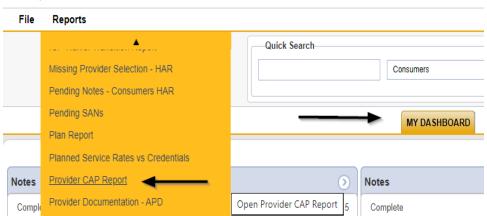

- 3. Enter the following information and then Click > View Report to generate the report
  - a. "CAP Begin Date:" = Enter Date
  - b. "CAP End Date:" = Enter Date

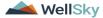

February 2024

Page 4

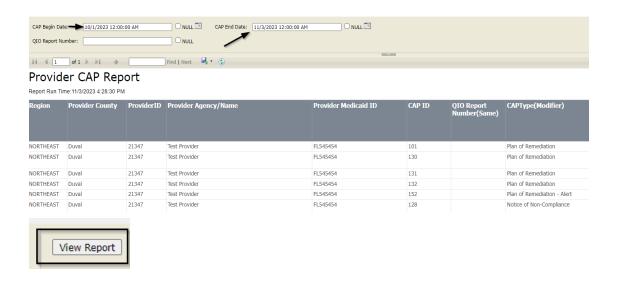

4. The Provider CAP report can be exported to excel for review if needed.

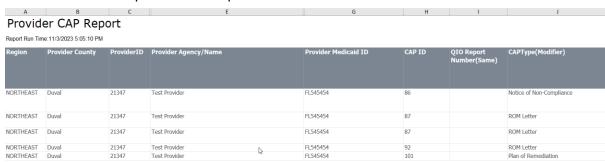

### **Update CAP**

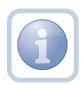

The QA Workstream Worker/Lead will update the CAP Detail Record with additional details and assign the QA Workstream Worker.

1. Set "Role" = Region QA Workstream Worker then click Go

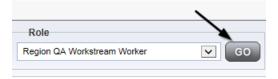

2. Navigate to the **Providers** chapter and enter the Provider's name in the Quick Search filter and click go.

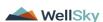

February 2024

Page 5

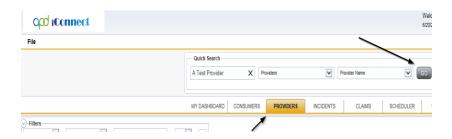

3. The Provider's record will display. Navigate to the **Providers > CAP** tab

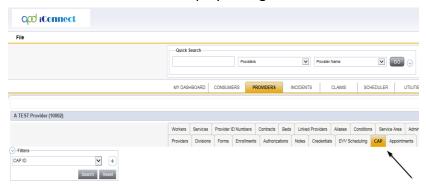

4. Select the appropriate CAP record via the hyperlink

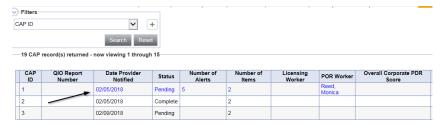

- 5. In the CAP Detail, update the following fields:
  - a. "Date Provider Notified" = Enter Date
  - b. "CAP Due Date" = Enter Date as 90 calendar days after the date the provider was notified
  - c. "QA Workstream Worker" = Select worker

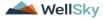

6. When finished, Click File > Save CAP

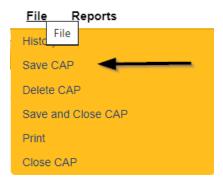

7. Click the Items link on the left-hand navigation menu

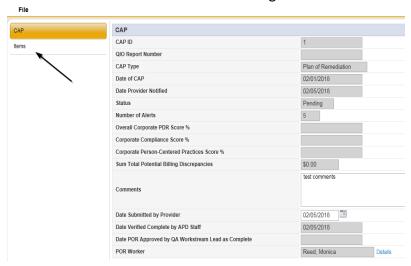

8. Select an Item via the hyperlink in the list view grid

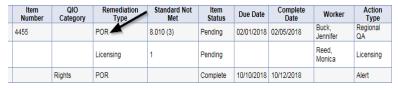

- 9. In the Item Detail, update the following fields:
  - a. "Due Date" = Enter Date that the CAP Item is due
  - b. "Corrective Action Required" = Document what the necessary corrective action is and then Click Append Text to Note

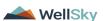

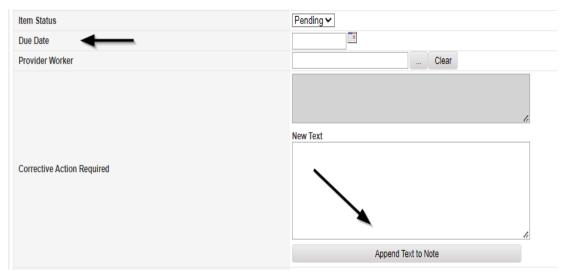

# 10. When finished, Click File > Save and Close Item

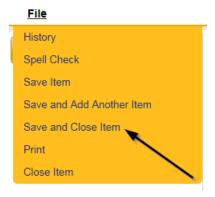

### 11. Click File > Close Items

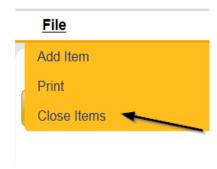

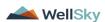

#### **Contact Attempt**

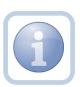

The QA Workstream Worker will attempt to contact the Service Provider to set up a meeting. A low score requires a face-to-face meeting with the Service Provider. This can be done in person or virtual, at the discretion of Regional Management. The call to the Service Provider is to set up the meeting and then the call is documented in a note.

1. Set "Role" = Region QA Workstream Worker then click Go

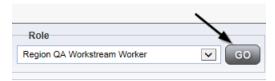

2. Navigate to the **Providers** chapter and enter the Provider's name in the Quick Search filter and click go.

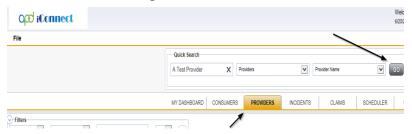

3. The Provider's record will display. Navigate to the **Providers > Notes** tab

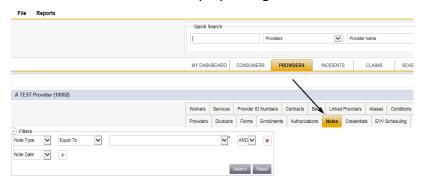

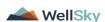

#### 4. Click File > Add Notes

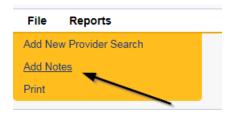

- 5. In the new Note record, update the following fields:
  - a. "Associated Form ID#" = Enter Form ID if applicable
  - b. "Note Type" = Plan of Remediation
  - c. "Note Subtype" = Contact Attempt
  - d. "Note" = Enter notes
  - e. "Status" = Leave status as Pending until contact is made, then update to complete
  - f. Click the ellipsis on the "Add Note Recipient" to add the *QA Workstream Worker/Lead* as the Note Recipient
  - g. Enter Last Name and Click Search in the pop-up browser window. Select the Name of the worker to attach them to the note
  - h. Click the ellipsis on the "Add Note Recipient" to add the *Service Provider* as the Note Recipient
  - i. Enter Last Name and Click Search in the pop-up browser window. Select the Name of the worker to attach them to the note

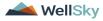

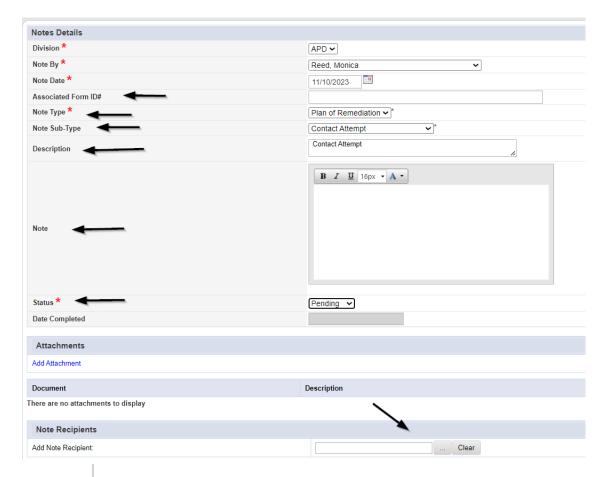

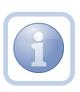

If no contact was made with the Service Provider, update this pending note with each contact attempt until the Service Provider is reached. If it has been more than 90 calendar days with no contact, proceed to <a href="#">CAP Not Compliant</a>.

#### 6. When finished click File > Save and Close Notes

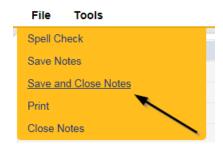

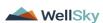

#### **Generate Low Score Contact Letter**

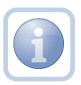

If the PDR score is less than 85%, the QA Workstream Worker will generate the Initial Low Score Contact Letter and include the CAP ID# in the documentation.

1. Set "Role" = Region QA Workstream Worker then click Go

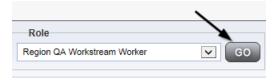

2. Navigate to the **Providers** chapter and enter the Provider's name in the Quick Search filter and click go.

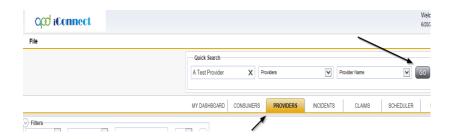

3. The Provider's record will display. Navigate to the **Providers > Forms** tab

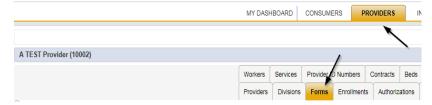

4. Select Word Merge > Initial Low Score Contact Letter

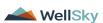

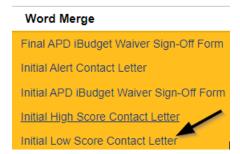

5. Select **Open Document** to open the Word Merge document for editing

#### File

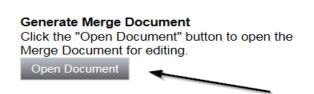

6. Save the Word Merge Document to the computer desktop by clicking the **Save** button and then **Open** 

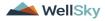

#### 7. **Edit** the Word Merge Document as necessary

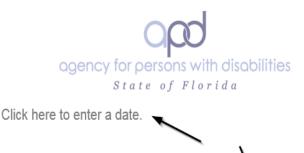

Re: Provider Discovery Review Number Enter PDR Number.

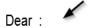

The Agency for Persons with Disabilities (APD) is in receipt of your **Provider Discovery Review (PDR)** report completed by the Quality Improvement Organization. The results indicate your PDR Score is Click here to enter text.%. You are required to contact APD no later than Click here to enter a date, to discuss your Plan

- 8. When finished with editing the Word Merge Document, click **File > Save as** to save the updated Word Merge to a specified folder on the user's desktop
- 9. In iConnect, Click Upload and Save to Note after saving the word document
- 10. Select the file name on the computer desktop and then Click **Open** to open the word document and then click **OK** on the pop-up message box

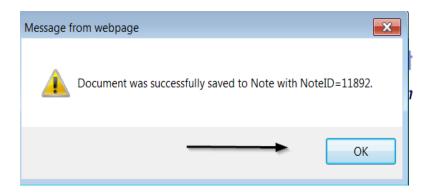

- 11. Update the following fields on the Notes Detail Screen
  - a. "Division" = APD

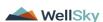

- b. "Note Type" = Plan of Remediation
- c. "Note Subtype" = Low Score Contact Letter
- d. "Description" = Low Score Contact Letter
- e. "Append Text to Notes" = Enter notes
- f. "Status" = Complete
- g. Click the ellipsis on the "Add Note Recipient" to add the *Service Provider* as the Note Recipient
- h. Enter Last Name and Click Search in the pop-up browser window. Select the Name of the worker to attach them to the note

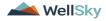

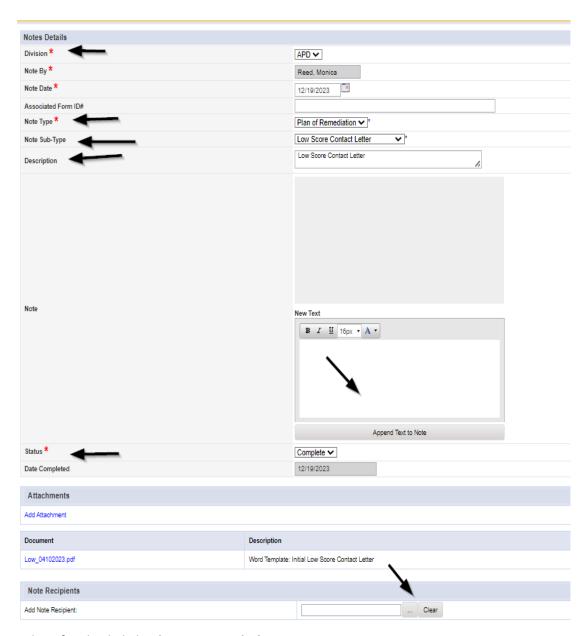

# 12. When finished click File > Save and Close Notes

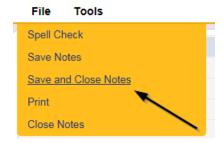

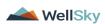

13. A tickler is triggered that needs to be reassigned to a Service Provider Worker.

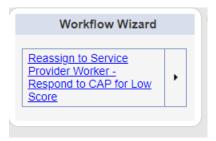

- a. Tickler "Reassign to Service Provider Worker Respond to CAP for Low Score"
- b. Assigned to Self (whoever created the note will get the tickler) and they will reassign
- c. Due immediately
- 14. Click the tickler flyout menu on the "Reassign to Service Provider Worker Respond to CAP for Low Score and select Reassign.

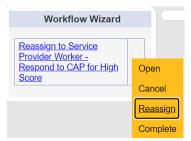

15. Search for and select the Service Provider Worker. Once the worker's name has been selected, the tickler has been reassigned and will disappear from the QA Workstream Workers tickler list view. The Service Provider worker will retrieve the tickler from their My Dashboard > Provider > Ticklers when they log in to the application.

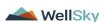

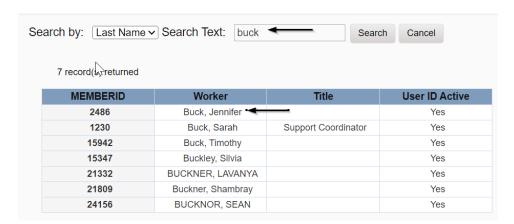

#### **Access Ticklers**

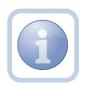

The QA Workstream Worker will login to the application and navigate to the My Dashboard > Provider > Ticklers to reassign and review any ticklers.

1. Set "Role" = Region QA Workstream Worker then click Go.

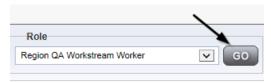

2. Navigate to My Dashboard > Provider > Ticklers and click on the hyperlink for the Ticklers

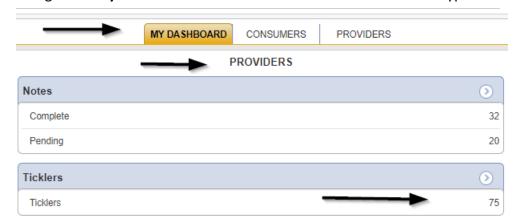

3. Change the Sort Order on the Date Created column by clicking the column name once so that the most recent ticklers are displayed first.

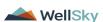

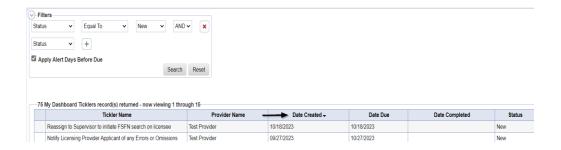

4. When the Plan of Remediation/Low Score Contact Letter note was saved, a Workflow Wizard was triggered to remind the QA Workstream Worker to review in 90 calendar days

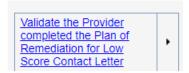

- a. Tickler "Validate the Provider completed the Plan of Remediation for Low Score Contact Letter"
- b. Assigned to Self (whoever created the note will get the tickler)
- Due on the **90th** calendar day from the "Plan of Remediation/Low Score Contact Letter" completed note

#### **Conduct Technical Assistance Meeting**

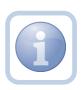

The QA Workstream Worker will conduct a virtual or in-office meeting to discuss the incomplete items prior to a Supervisor Review. The QA Workstream Worker will document the meeting specifics in a note.

1. Set "Role" = Region QA Workstream Worker then click Go

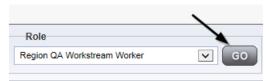

2. Navigate to the **Providers** chapter and enter the Provider's name in the Quick Search filter and click go.

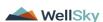

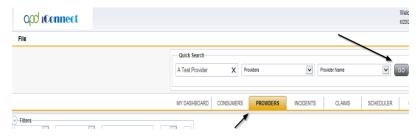

3. The Provider's record will display. Navigate to the Providers > Notes tab

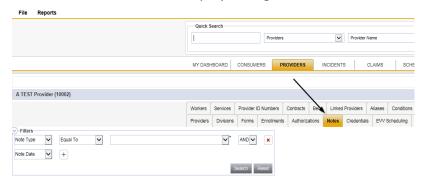

#### 4. Click File > Add Notes

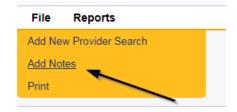

- 5. In the new Note record, update the following fields:
  - a. "Division" = APD
  - b. "Associated Form ID#" = Enter Form ID if applicable
  - c. "Note Type" = Plan of Remediation
  - d. "Note Subtype" = Visit to Provider
  - e. "Description" = Visit to Provider
  - f. "Enter Note" = Enter notes
  - f. "Status" = Complete
  - g. Click the ellipsis on the "Add Note Recipient" to add the *Service Provider* as the Note Recipient

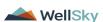

h. Enter Last Name and Click Search in the pop-up browser window. Select the Name of the worker to attach them to the note

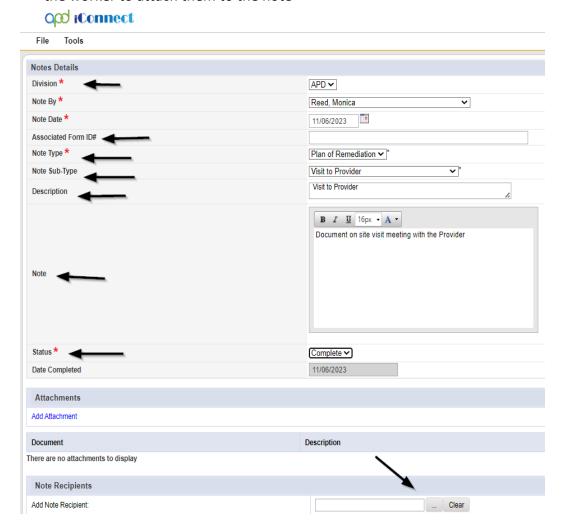

6. When finished click File > Save and Close Notes

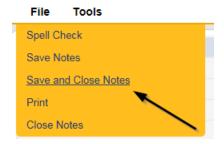

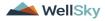

February 2024

Page 21

# **Update Plan of Remediation**

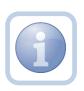

The Service Provider will receive notification of the Plan of Remediation/Low Score Contact Letter note and tickler on My Dashboard. They will review the CAP record and item details and enter the corrective action taken for each item.

1. Set "Role" = Service Provider then click Go

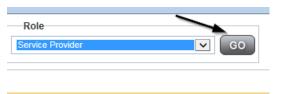

2. The Provider's record will display. Navigate to the **Providers > CAP** tab

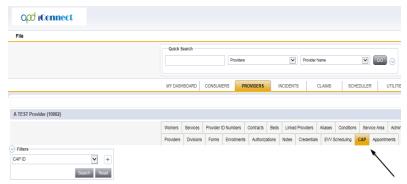

3. Select the appropriate CAP record via the hyperlink

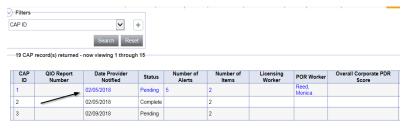

4. Click the Items link on the left-hand navigation menu

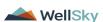

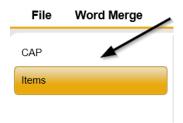

5. Select an Item via the hyperlink in the list view grid

| ltem<br>Number | QIO<br>Category | Remediation<br>Type | Standard Not<br>Met | Item<br>Status | Due Date   | Complete<br>Date | Worker            | Action<br>Type |
|----------------|-----------------|---------------------|---------------------|----------------|------------|------------------|-------------------|----------------|
| 4455           |                 | POR                 | 8.010 (3)           | Pending        | 02/01/2018 | 02/05/2018       | Buck,<br>Jennifer | Regional<br>QA |
|                |                 | Licensing           | 1                   | Pending        |            |                  | Reed,<br>Monica   | Licensing      |
|                | Rights          | POR                 |                     | Complete       | 10/10/2018 | 10/12/2018       |                   | Alert          |

6. Enter the Corrective Action Required information and Click Append to Text to Note

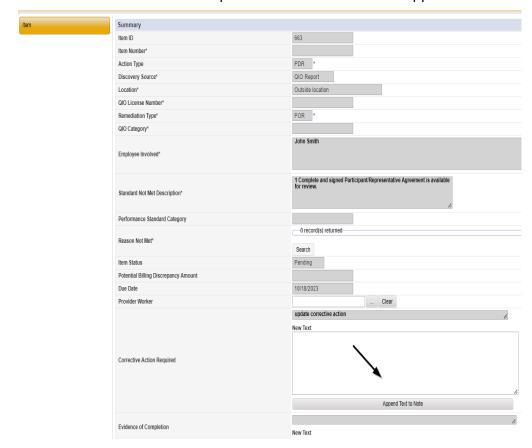

7. When finished, Click File > Save and Close Item

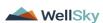

February 2024

Page 23

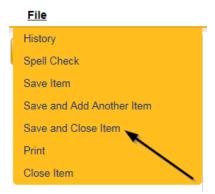

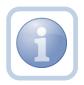

Repeat steps 4-7 for each item that needs to be updated

### 8. Click File > Close Items

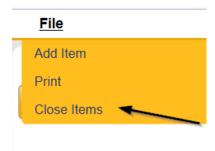

9. Click File > CAP on the left-hand navigation menu

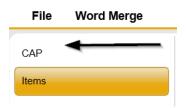

# 10. Select File > Save and Close CAP

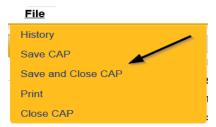

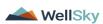

#### **CAP Submitted**

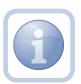

The Service Provider will add a new note to advise the QA Workstream worker that the CAP items have been updated and attach any supporting documents.

1. Set "Role" = Service Provider then click Go

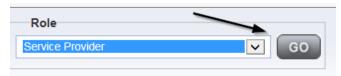

2. Navigate to the **Providers > Notes** tab

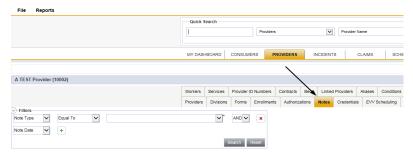

3. Click File > Add Notes

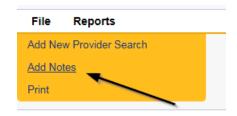

- 4. In the new Note record, update the following fields:
  - a. "Division" = APD
  - b. "Note Type" = Plan of Remediation
  - c. "Note Subtype" = CAP Submitted
  - d. "Description" = CAP Submitted
  - e. "Enter Note" = Enter notes
  - f. "Status" = Complete

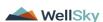

g. Click "Add Attachment" and search for the copy of the supporting documentation on the user's computer. Click Upload and Add Another until finished

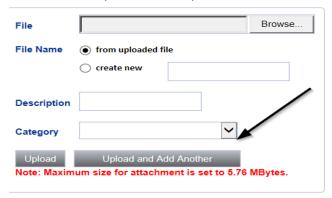

- h. Click the ellipsis on the "Add Note Recipient" to add the *QA Workstream Worker* as the Note Recipient
- i. Enter Last Name and Click Search in the pop-up browser window. Select the Name of the worker to attach them to the note

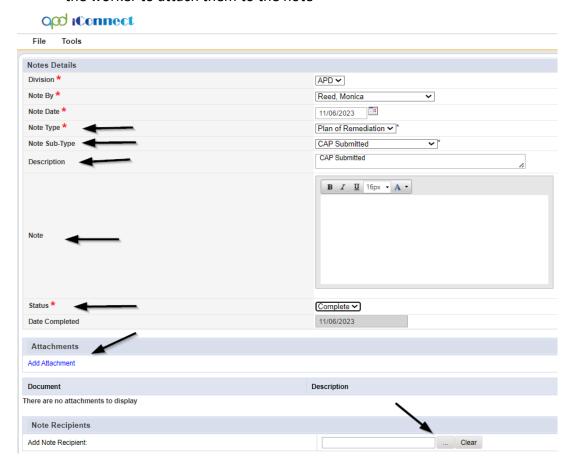

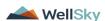

February 2024

Page 26

5. When finished click File > Save and Close Notes

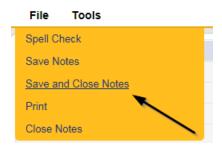

# **Submit for Supervisor Review**

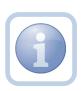

The QA Workstream Worker will receive notification of the CAP submitted/revised or further documentation note on My Dashboard. They will review the documentation for completeness and send a note for the QA lead to review the CAP record.

1. Set "Role" = Region QA Workstream Worker then click Go

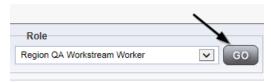

2. Navigate to the **Providers** chapter and enter the Provider's name in the Quick Search filter and click go.

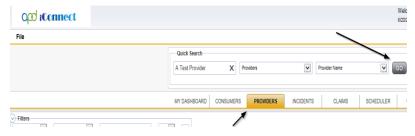

3. The Provider's record will display. Navigate to the Providers > Notes tab

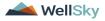

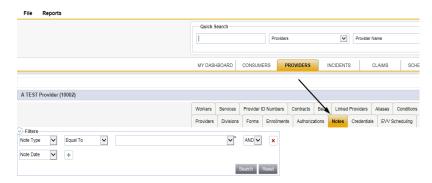

#### 4. Click File > Add Notes

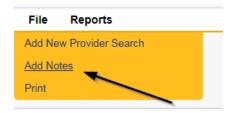

- 5. In the new Note record, update the following fields:
  - a. "Associated Form ID#" = Enter Form ID if applicable
  - b. "Note Type" = Plan of Remediation/Supervisor Review
  - c. "Note" = Enter notes
  - d. "Status" = Pending
  - e. Click the ellipsis on the "Add Note Recipient" to add the *QA Workstream Worker/Lead* as the Note Recipient
  - f. Enter Last Name and Click Search in the pop-up browser window. Select the Name of the worker to attach them to the note

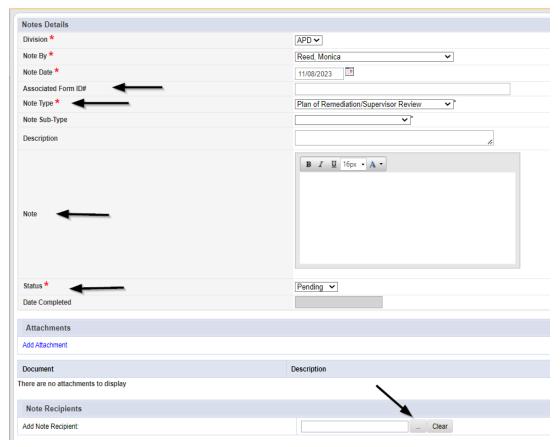

6. When finished click File > Save and Close Notes

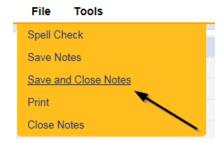

# **Supervisor Approval**

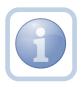

The QA Workstream Supervisor OR Lead will respond to the pending note from the QA Workstream Worker with approval. If denied, proceed to <u>CAP Rejected</u> or <u>Further Documentation Required</u>

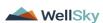

1. Set "Role" = Region QA Workstream Worker/Lead then click Go

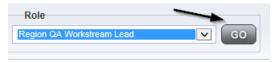

2. Navigate to the **My Dashboard > Providers > Notes > Pending** and click the hyperlink for the Pending notes.

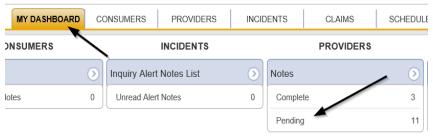

3. Select the **Note Type = Plan of Remediation/Supervisor Review** and select the pending record via the hyperlink.

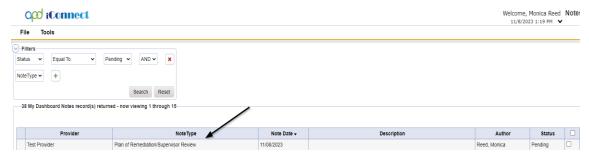

- 4. In the pending Note record, update the following fields:
  - a. "Note Type" = Plan of Remediation/Supervisor Approval
  - b. "Append Text to Notes" = Enter notes to indicate review complete and approved
  - c. "Status" = Update to Complete
  - d. Click the ellipsis on the "Add Note Recipient" to add the *QA Workstream Worker* as the Note Recipient
  - e. Enter Last Name and Click Search in the pop-up browser window. Select the Name of the worker to attach them to the note

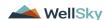

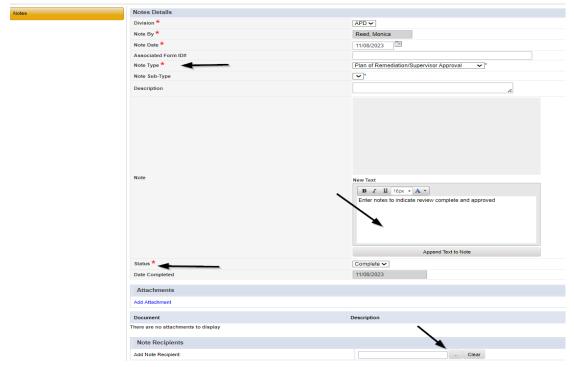

5. When finished click File > Save and Close Notes

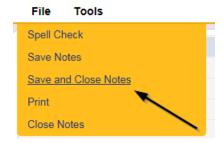

### **Update CAP Item**

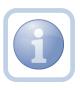

The QA Workstream Worker/Lead will review the CAP record and then close out each CAP item as either Complete, CAP Rejected, CAP Late, CAP Not Compliant or Correction/Reconsideration.

1. Set "Role" = Region QA Workstream Worker then click Go

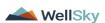

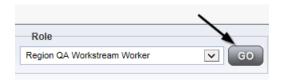

2. Navigate to the **Providers** chapter and enter the Provider's name in the Quick Search filter and click go.

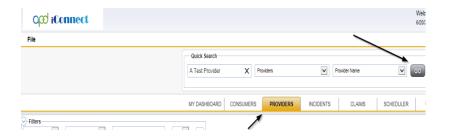

3. The Provider's record will display. Navigate to the **Providers > CAP** tab

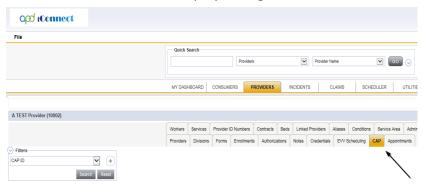

4. Select the appropriate CAP record via the hyperlink

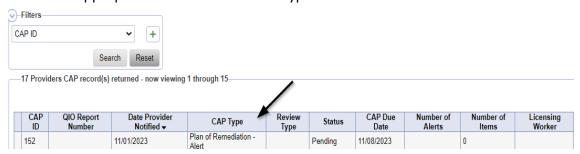

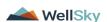

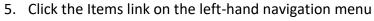

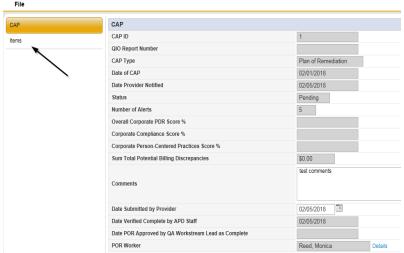

6. Select an Item via the hyperlink in the list view grid

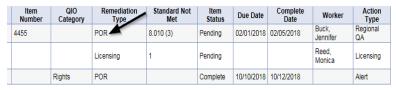

# 7. In the Item Detail, update the following fields:

### If the Item is Complete:

- a. "Item Status" = Complete
- b. "Complete Date" = Enter Date
- c. "Evidence of Completion" = Document that the item was reviewed/approved for the corrective action noted and then Click Append Text to Note

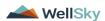

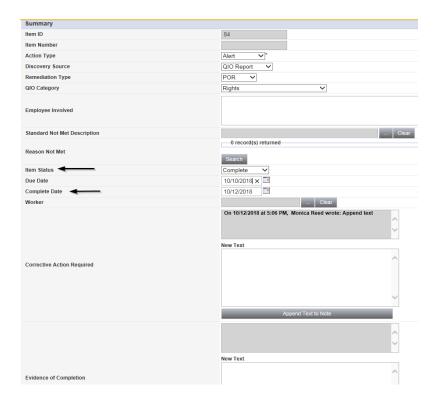

# If the Item is Rejected:

- a. "Comments" = Enter comments as to why CAP item is being rejected
- b. "Item Status" = CAP Rejected

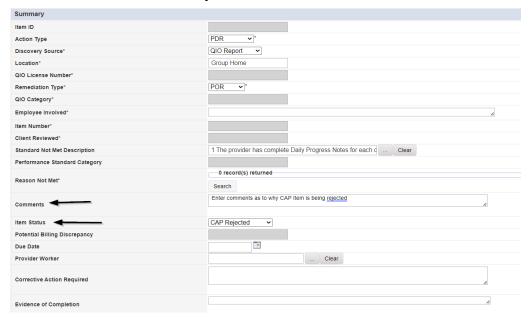

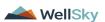

### If the Item is Late:

a. "Item Status" = CAP Late

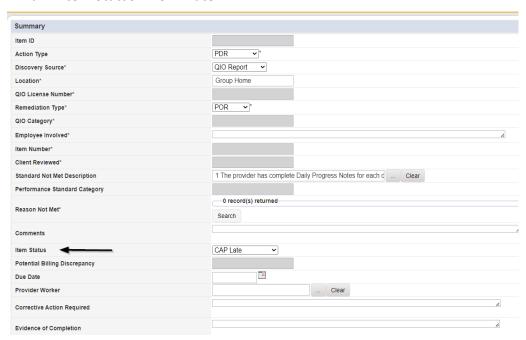

# If the Item is Not Compliant:

a. "Item Status" = CAP Not Compliant

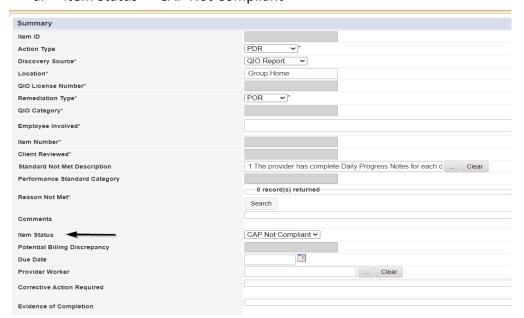

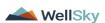

# If the Item is Correction/Reconsideration:

a. "Item Status" = Correction/Reconsideration

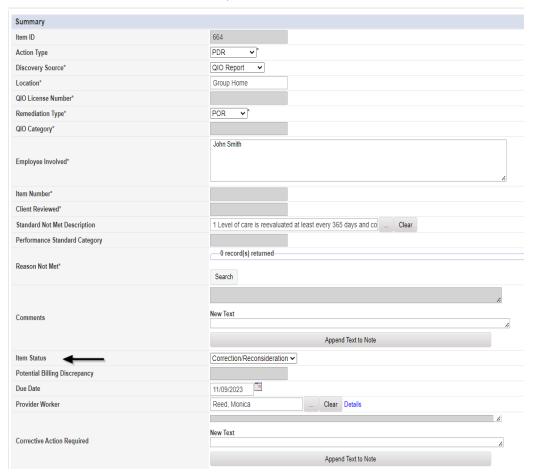

# 8. When finished, Click File > Save and Close Item

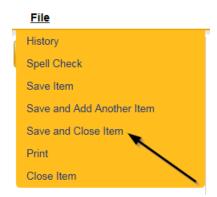

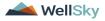

### 9. Click File > Close Items

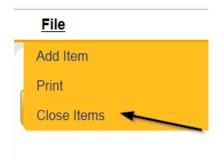

# As Needed: Update CAP Detail Record

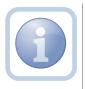

Once all items are complete, the QA Workstream Worker/Lead will update the CAP Detail Record status.

1. Set "Role" = Region QA Workstream Worker then click Go

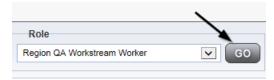

2. Navigate to the **Providers** chapter and enter the Provider's name in the Quick Search filter and click go.

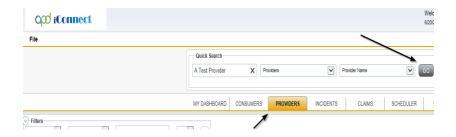

3. The Provider's record will display. Navigate to the **Providers > CAP** tab

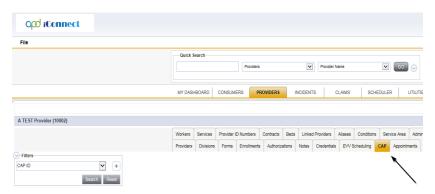

4. Select the appropriate CAP record via the hyperlink

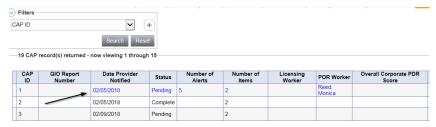

5. **If all CAP items are Complete**, then update the CAP record status to Complete.

On the CAP Detail page, update the following fields:

- a. "Status" = Complete
- b. "Date Verified Complete by APD Staff" = Enter Date
- c. "Date POR Approved by QA Workstream Lead as Complete" = Enter Date
- d. QA Workstream Lead = Select worker

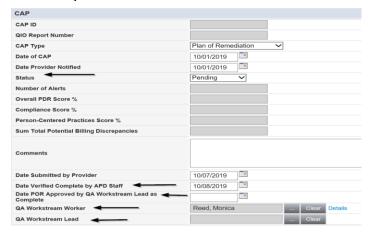

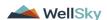

### If all CAP items are Rejected, then update the CAP record status to CAP Rejected.

- a. "Status" = CAP Rejected
- b. "Date Submitted by Provider" = Enter Date

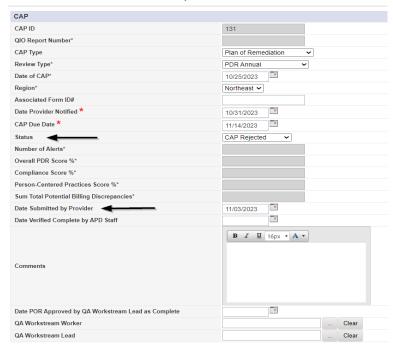

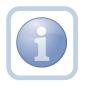

# Proceed to **CAP Revision Note**

If all CAP items are Late, then update the CAP record status to CAP Late.

- a. "Status" = CAP Late
- b. "Date Submitted by Provider" = Enter Date
- c. "Date Verified Complete by APD Staff" = Enter Date
- d. "Date POR Approved by QA Workstream Lead as Complete = Enter Date

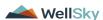

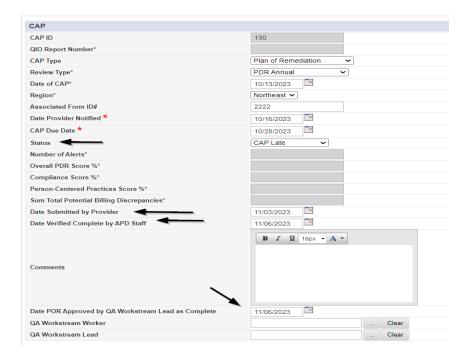

If all CAP items are Not Compliant, then update the CAP record status to CAP Not Compliant.

- a. "Status" = CAP Not Compliant
- b. "Date Submitted by Provider" = Enter Date

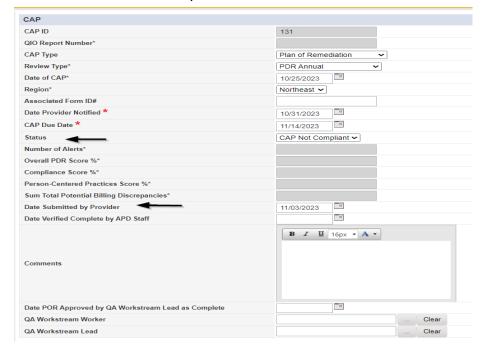

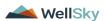

**If all CAP items are Correction/Reconsideration**, then update the CAP record status to Correction/Reconsideration.

- a. "Status" = Correction/Reconsideration
- b. "Comment" = Enter the new report/CAP ID# for the current CAP record

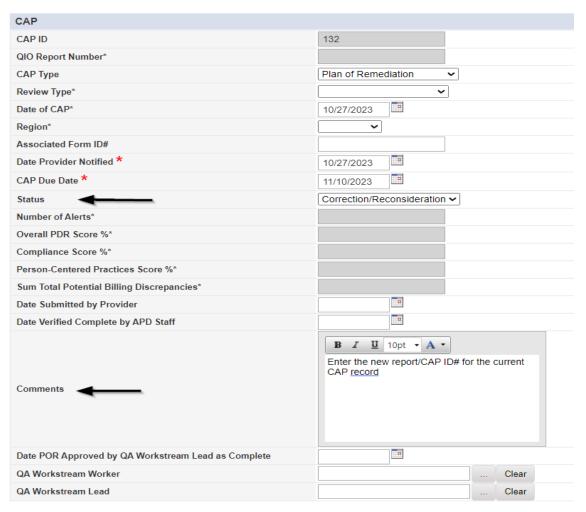

6. When finished, Click File > Save and Close CAP

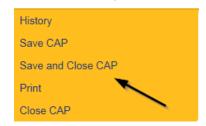

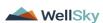

#### **Service Provider Notification**

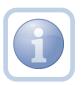

The QA Workstream Worker will receive notification of the Supervisor Approval on My Dashboard. They will then add a new note to notify the Service Provider.

1. Set "Role" = Region QA Workstream Worker then click Go

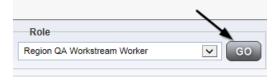

2. Navigate to the **Providers** chapter and enter the Provider's name in the Quick Search filter and click go.

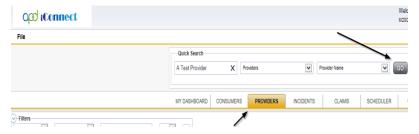

3. The Provider's record will display. Navigate to the **Providers > Notes** tab

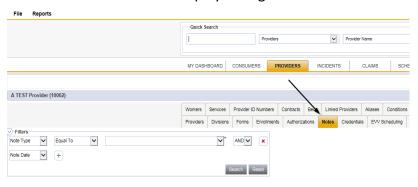

4. Click File > Add Notes

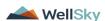

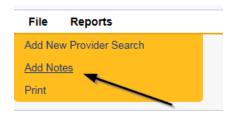

- 5. In the new Note record, update the following fields:
  - a. "Associated Form ID#" = Enter Form ID if applicable
  - b. "Note Type" = Plan of Remediation
  - c. "Note Subtype" = CAP Accepted
  - d. "Description" = CAP Accepted
  - e. "Note" = Enter notes
  - f. "Status" = Complete
  - g. Click the ellipsis on the "Add Note Recipient" to add the *Service Provider* as the Note Recipient
  - h. Enter Last Name and Click Search in the pop-up browser window. Select the Name of the worker to attach them to the note

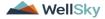

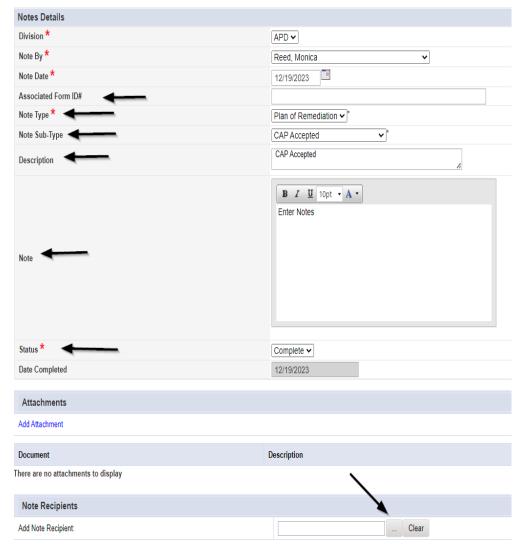

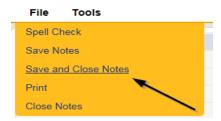

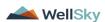

### As Needed: Further Documentation Required

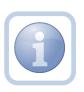

If the QA Workstream Worker/Lead determines that not all POR components are complete but further documentation is required, they will update the pending note.

1. Set "Role" = Region QA Workstream Worker/Lead then click Go

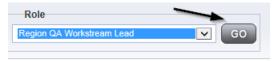

2. Navigate to the **My Dashboard > Providers > Notes > Pending** and click the hyperlink for the Pending notes.

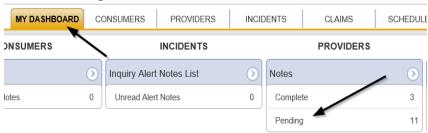

3. Select the **Note Type = Plan of Remediation/Supervisor Review** and select the pending record via the hyperlink.

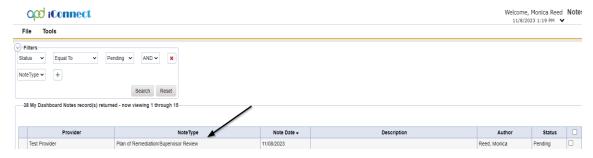

- 4. In the pending Note record, update the following fields:
  - a. "Note Type" = Leave as Plan of Remediation/Supervisor Review
  - b. "Note Subtype" = Update to Further Documentation Required
  - c. "Description" = Update to Further Documentation Required

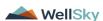

February 2024

- d. "Note" = Enter notes as to what evidence is required
- e. "Status" = Update to Complete
- f. Click the ellipsis on the "Add Note Recipient" to add the *QA Workstream Worker* as the Note Recipient
- g. Enter Last Name and Click Search in the pop-up browser window. Select the Name of the worker to attach them to the note

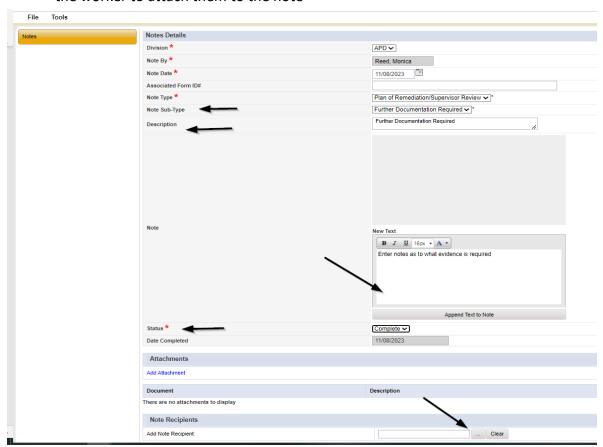

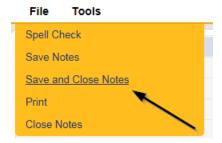

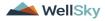

### **As Needed: Notify Service Provider**

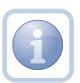

The QA Workstream Worker will receive notification of the Further Documentation Required note on My Dashboard. They will then add a new note to notify the Service Provider.

1. Set "Role" = Region QA Workstream Worker then click Go

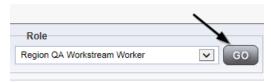

2. Navigate to the **Providers** chapter and enter the Provider's name in the Quick Search filter and click go.

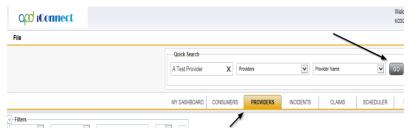

3. The Provider's record will display. Navigate to the **Providers > Notes** tab

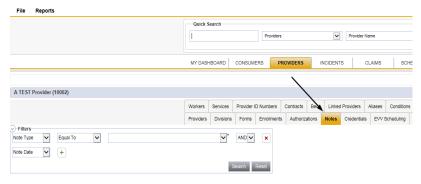

4. Click File > Add Notes

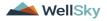

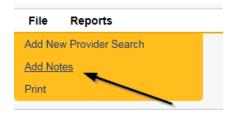

- 5. In the new Note record, update the following fields:
  - a. "Associated Form ID#" = Enter Form ID if applicable
  - b. "Note Type" = Plan of Remediation
  - c. "Note Subtype" = Further Documentation Required
  - d. "Description" = Further Documentation Required
  - e. "Note" = Enter notes
  - f. "Status" = Pending
  - g. Click the ellipsis on the "Add Note Recipient" to add the *Service Provider* as the Note Recipient
  - h. Enter Last Name and Click Search in the pop-up browser window. Select the Name of the worker to attach them to the note

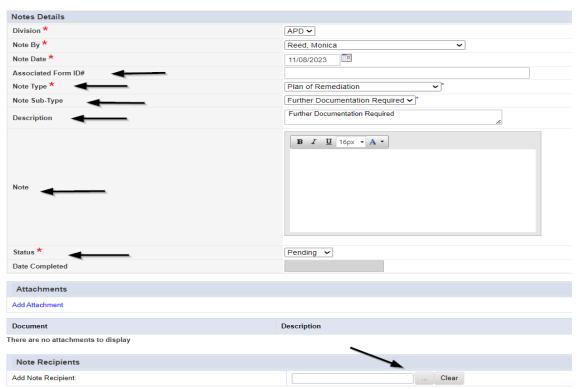

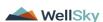

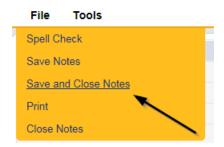

### **As Needed: Service Provider Response**

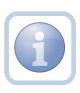

The Service Provider will receive notification of the Further Documentation Required Note and will respond by entering notes and attaching the requested documentation.

1. Set "Role" = Service Provider then click Go

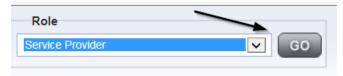

2. Navigate to the **My Dashboard > Providers > Notes > Pending** and click the hyperlink for the Pending notes.

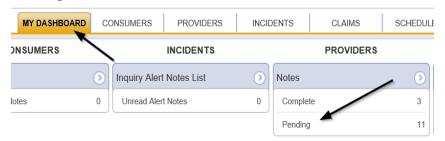

3. Select the Note Type = Plan of Remediation and Note Subtype = Further Documentation Required and select the pending record via the hyperlink.

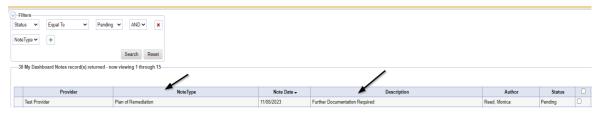

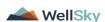

- 4. In the pending Note record, update the following fields:
  - a. "Append Text to Note" = Enter Notes as to what is being provided
  - b. Click "Add Attachment" and search for the copy of the supporting documentation on the user's computer. Click Upload and Add Another until finished

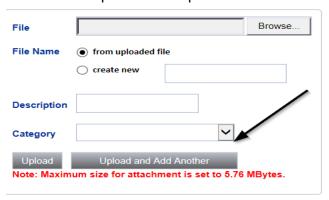

- c. Click the ellipsis on the "Add Note Recipient" to add the *QA Workstream Worker* as the Note Recipient
- d. Enter Last Name and Click Search in the pop-up browser window. Select the Name of the worker to attach them to the note

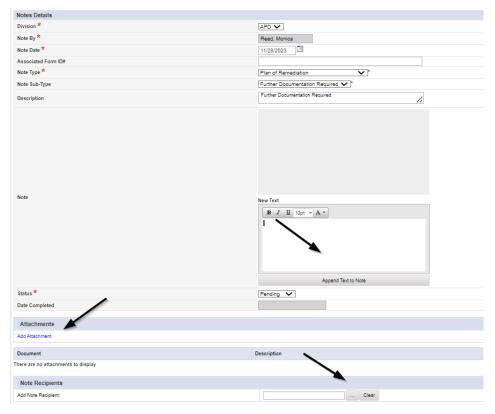

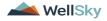

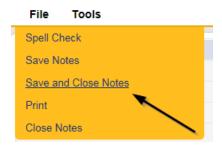

#### As Needed: Further Documentation Provided

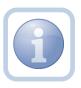

The QA Workstream Worker will receive notification of the Further Documentation Required Note. They will review and if complete, notify the QA Workstream Lead.

1. Set "Role" = Region QA Workstream Worker/Lead then click Go

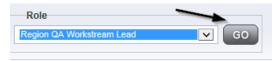

2. Navigate to the **Providers > Notes** tab

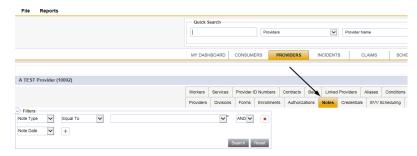

3. Click File > Add Notes

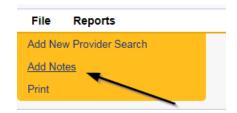

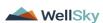

- 4. In the new Note record, update the following fields:
  - a. "Note Type " = Plan of Remediation/Supervisor Review
  - b. "Note Subtype" = Further Documentation Provided
  - c. "Description" = Further Documentation Provided
  - d. "Notes" = Enter Notes
  - e. "Status" = Pending
  - f. Click the ellipsis on the "Add Note Recipient" to add the *QA Workstream Lead* as the Note Recipient
  - g. Enter Last Name and Click Search in the pop-up browser window. Select the Name of the worker to attach them to the note

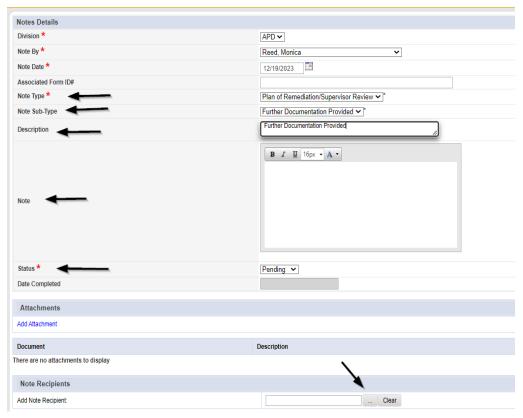

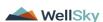

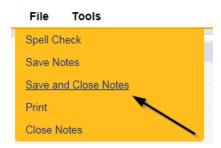

### As Needed: CAP Rejected

Proceed to <u>Update CAP Item</u> Step 7 first and update each CAP item to rejected.

Then proceed to <u>Update CAP Detail Record</u> to update the CAP record to rejected. Once finished, proceed below to <u>Notify Provider of CAP Rejection</u>

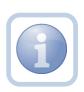

The QA Workstream Lead will update the Plan of Remediation/Supervisor Review pending note if the decision is made to reject the CAP to notify the QA Workstream Worker.

**CAP Rejected** is defined as – Remediation documents submitted by the provider are not what is needed to remediate the identified issues and cannot be revised to meet the requirements. The provider would be required to re-review the citation and resubmit the correct documentation to remediate those items. The provider may still re-submit documentation during the 90-day period.

1. Set "Role" = Region QA Workstream Worker/Lead then click **Go** 

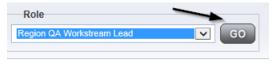

2. Navigate to the **My Dashboard > Providers > Notes > Pending** and click the hyperlink for the Pending notes.

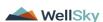

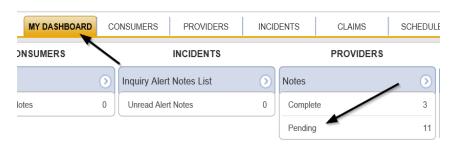

3. Select the **Note Type = Plan of Remediation/Supervisor Review** and select the pending record via the hyperlink.

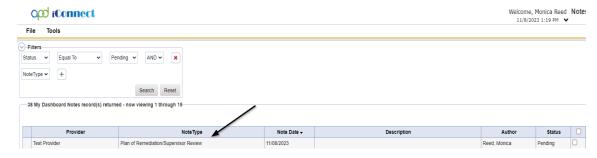

- 4. In the pending Note record, update the following fields:
  - a. "Associated Form ID#" Enter if applicable
  - b. "Note Type" = Leave as Plan of Remediation/Supervisor Review
  - c. Note Subtype" = CAP Rejected
  - d. "Description" = CAP Rejected
  - e. "Append Text to Notes" = Enter notes to indicate review complete and why the CAP is being rejected
  - f. "Status" = Update to Complete
  - e. Click the ellipsis on the "Add Note Recipient" to add the *QA Workstream Worker* as the Note Recipient
  - f. Enter Last Name and Click Search in the pop-up browser window. Select the Name of the worker to attach them to the note

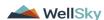

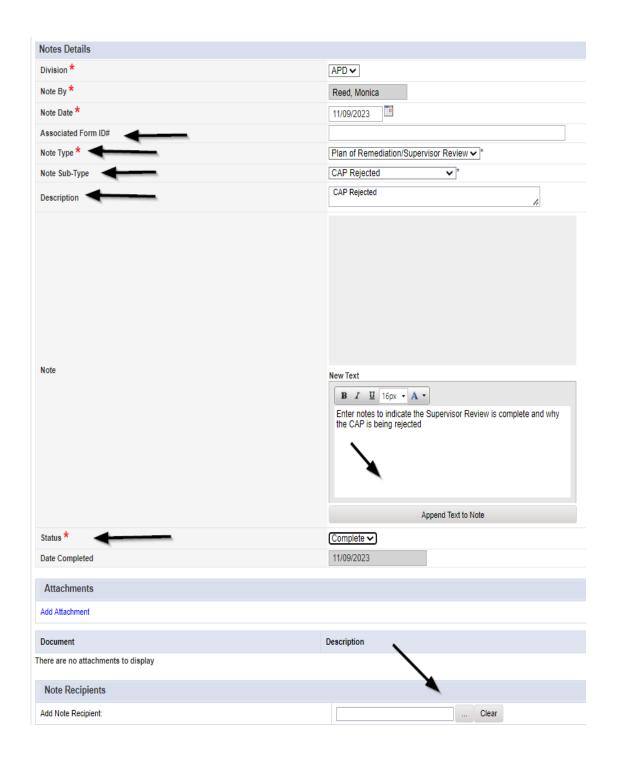

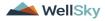

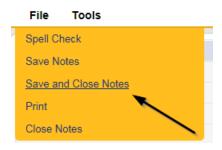

# As Needed: Notify Provider of CAP Rejection

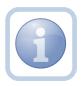

The QA Workstream Worker will add a new note to advise the Service Provider of the CAP rejection.

1. Set "Role" = Region QA Workstream Worker then click Go

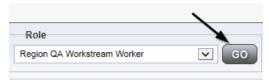

2. Navigate to the **Providers** chapter and enter the Provider's name in the Quick Search filter and click go.

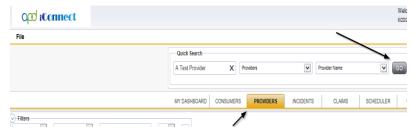

3. The Provider's record will display. Navigate to the **Providers > Notes** tab

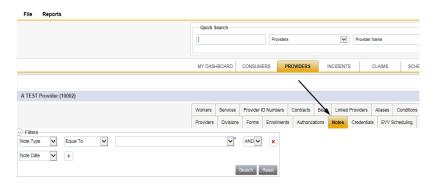

#### 4. Click File > Add Notes

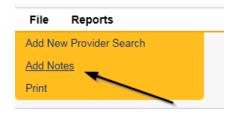

- 5. In the new Note record, update the following fields:
  - a. "Associated Form ID#" = Enter Form ID if applicable
  - b. "Note Type" = Plan of Remediation
  - c. "Note Subtype" = CAP Rejected
  - d. "Description" = CAP Rejected
  - e. "Note" = Enter details as to why CAP is being rejected
  - f. "Status" = Pending
  - g. Click the ellipsis on the "Add Note Recipient" to add the *Service Provider* as the Note Recipient
  - h. Enter Last Name and Click Search in the pop-up browser window. Select the Name of the worker to attach them to the note

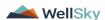

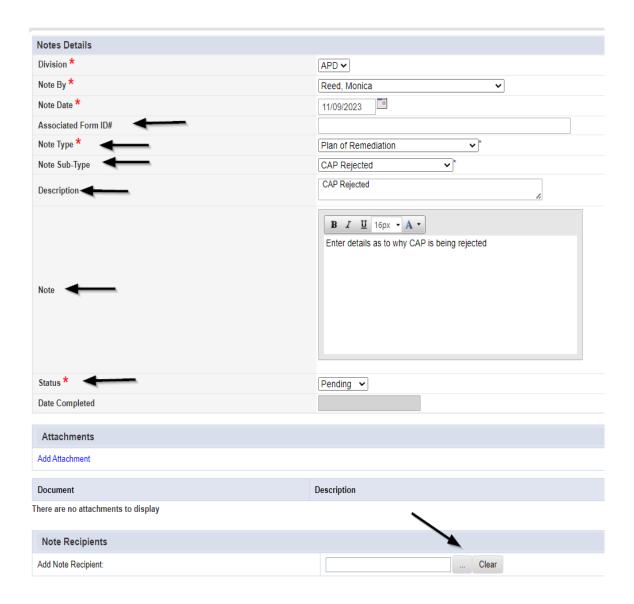

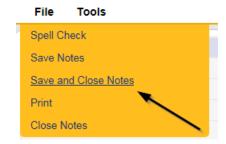

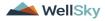

#### As Needed: CAP Revision Note

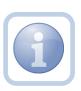

The Service Provider will receive notification on My Dashboard of the CAP Rejected note. They will scan and save and attach a copy of the supporting documentation to their desktop for the requested information, update CAP items as applicable and update the pending CAP Rejected note.

1. Set "Role" = Service Provider then click Go

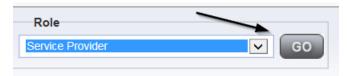

2. Navigate to the **My Dashboard > Providers > Notes > Pending** and click the hyperlink for the Pending notes.

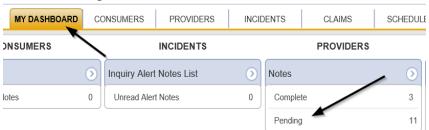

3. Select the **Note Type = Plan of Remediation** and **Note Subtype = CAP Rejected** and then select the pending record via the hyperlink.

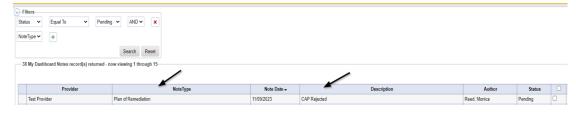

- 4. In the pending Note record, update the following fields:
  - a. Note Subtype" = Update to CAP Revised
  - b. "Description" = Update to CAP Revised
  - c. "Status" = Pending

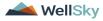

February 2024

d. Click "Add Attachment" and search for the copy of the supporting documentation on the user's computer. Click Upload and Add Another until finished

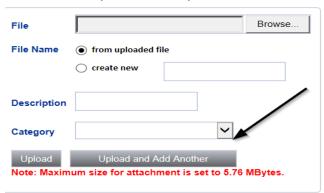

- e. Click the ellipsis on the "Add Note Recipient" to add the *QA Workstream Worker* as the Note Recipient
- f. Enter Last Name and Click Search in the pop-up browser window. Select the Name of the worker to attach them to the note

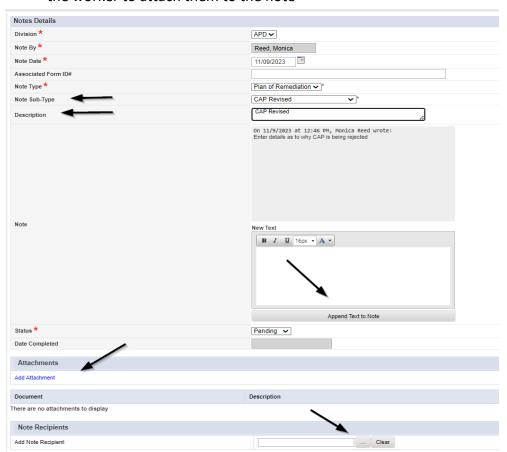

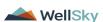

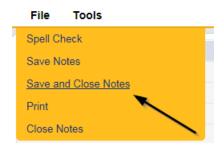

## As Needed: CAP Revision Complete

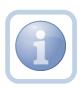

The QA Workstream Worker will receive notification on My Dashboard of the CAP Revised note. They will review the Provider's response and any documentation and then update the pending note to complete.

1. Set "Role" = Region QA Workstream Worker then click Go

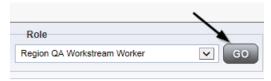

2. Navigate to the **My Dashboard > Providers > Notes > Pending** and click the hyperlink for the Pending notes.

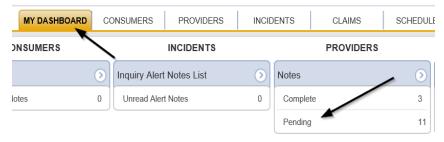

3. Select the **Note Type = Plan of Remediation** and **Note Subtype = CAP Revised** and then select the pending record via the hyperlink.

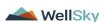

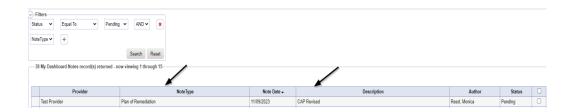

- 4. In the pending Note record, update the following fields:
  - a. "Status" = Update to Complete

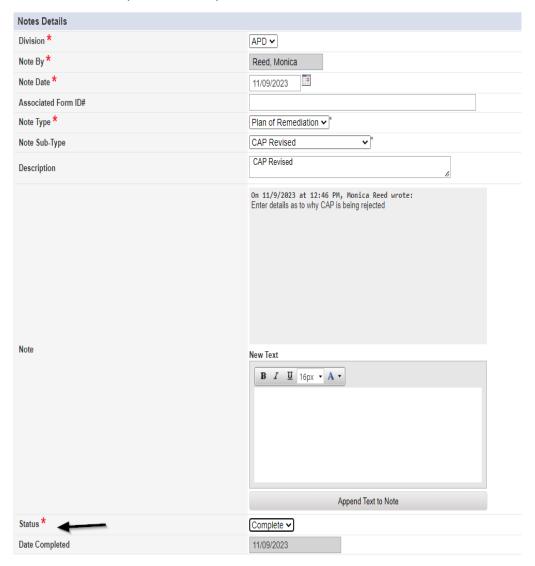

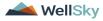

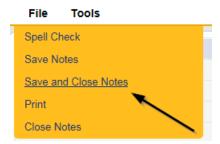

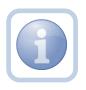

Proceed to Submit for Supervisor Review

#### As Needed: CAP Late

The QA Workstream Worker will add a new note if the Provider completes the POR but it is more than 7 calendars day past the 90 day timeframe. The CAP will be closed as CAP Late. The QA Workstream Worker may choose to run the Provider CAP report first to confirm. Proceed to Generate Provider CAP Report if this step is necessary.

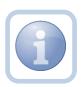

Proceed to <u>Update CAP Item</u> to update each item status as CAP Late first, then proceed to <u>Update CAP Detail Record</u> to update the CAP details record status to CAP Late. Once complete, proceed to update the note as outlined in the steps below.

**CAP Late** is defined as — A valid obstacle prevented the Provider/APD from sending/receiving/reviewing documents within the 90-day remediation period, but a good faith effort was applied, and the review was able to be closed beyond the required 90-day period. This should not exceed 14 days from the original 90-day deadline.

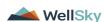

1. Set "Role" = Region QA Workstream Worker then click Go

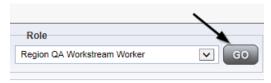

2. Navigate to the **Providers** chapter and enter the Provider's name in the Quick Search filter and click go.

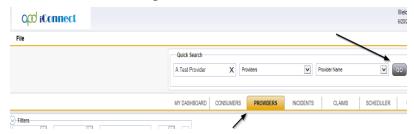

3. The Provider's record will display. Navigate to the **Providers > Notes** tab

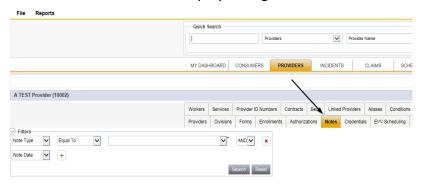

4. Click File > Add Notes

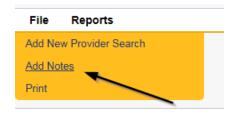

- 5. In the new Note record, update the following fields:
  - a. "Note Type" = Plan of Remediation
  - b. "Note Subtype" = CAP Late
  - c. "Description" = CAP Late

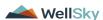

February 2024

- d. "Notes" = Enter notes
- e. "Status" = Complete
- f. Click the ellipsis on the "Add Note Recipient" to add the *Service Provider* as the Note Recipient
- g. Enter Last Name and Click Search in the pop-up browser window. Select the Name of the worker to attach them to the note

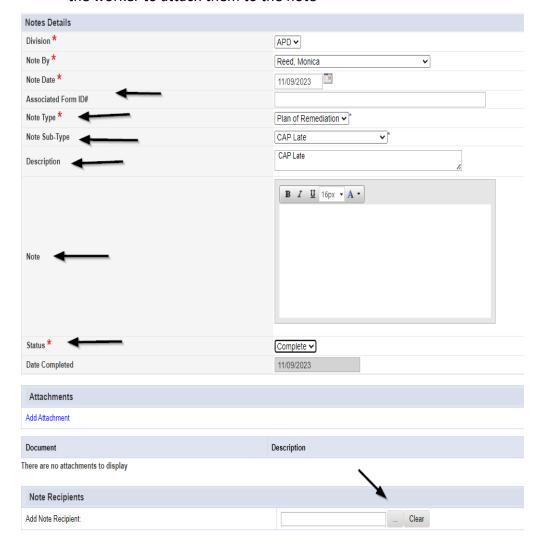

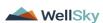

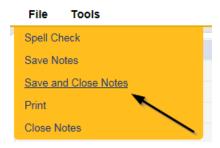

#### As Needed: CAP Not Compliant

Proceed to <u>Update CAP Item</u> status to CAP Not Complaint first. *Please note that some items may already be in a complete status. These do not need to be updated to CAP Not Compliant.* Additionally, proceed to <u>Update CAP Detail Record</u> to update the CAP details record to CAP Not Compliant and then update the note as outlined below.

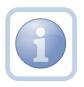

The QA Workstream Worker will update the pending Plan of Remediation/Supervisor Review note if the Provider does not complete the Plan of Remediation and the 90-day clock has expired. The CAP will be closed as Not Compliant.

**CAP Not Compliant** is defined as — All required documentation was not valid/correct/received from the provider within the 90-day remediation period, and there was no good faith communication between the provider/APD within the 90-day period to explain. A POR cannot be closed as CAP Not Compliant until the 90-day period has expired.

1. Set "Role" = Region QA Workstream Worker then click Go

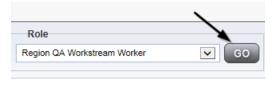

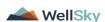

2. Navigate to the **My Dashboard > Providers > Notes > Pending** and click the hyperlink for the Pending notes.

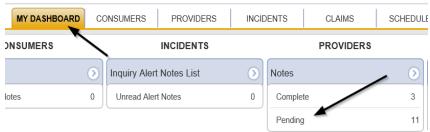

3. Select the **Note Type = Plan of Remediation/Supervisor Review** and select the pending record via the hyperlink.

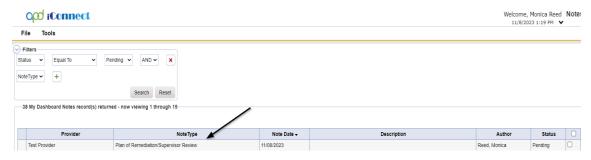

- 4. The pending note will be marked as complete and a new note created for the provider. In the pending Note record, update the following fields:
  - a. "Note Type" = Remains Plan of Remediation/Supervisor Review
  - b. "Note Subtype" = CAP Not Compliant
  - c. "Description" = CAP Not Compliant
  - d. "Append Text to Notes" = Enter notes
  - e. "Status" = Complete
- 5. When finished click File > Save and Close Notes

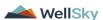

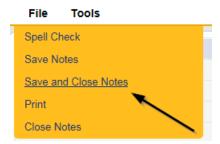

2. Add a new Note record for the Provider. Click File > Add Notes

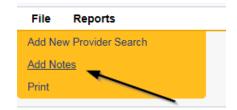

- 7. In the new Note record, update the following fields:
  - f. "Note Type" = Plan of Remediation
  - g. "Note Subtype" = CAP Not Compliant
  - h. "Description" = CAP Not Compliant
  - i. "Notes" = Enter notes
  - j. "Status" = Complete
  - k. Click the ellipsis on the "Add Note Recipient" to add the *Service Provider* as the Note Recipient
  - I. Enter Last Name and Click Search in the pop-up browser window. Select the Name of the worker to attach them to the note

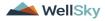

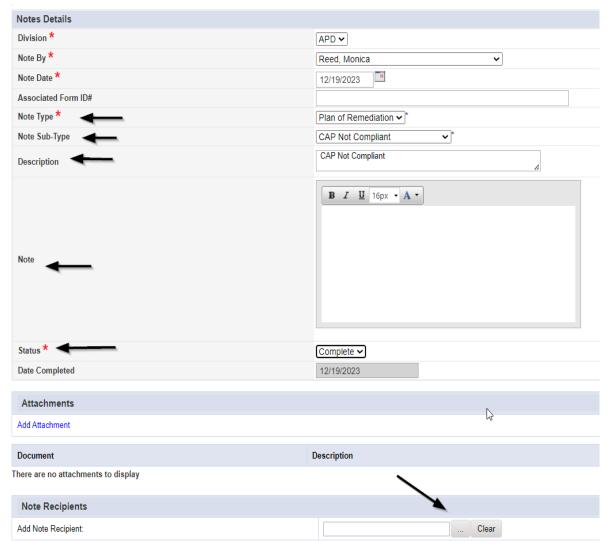

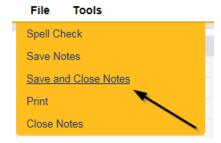

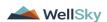

February 2024

### As Needed: Correction/Reconsideration

The QA Workstream Worker may need to close an original CAP record due to a correction or reconsideration being sent through the import.

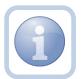

Qlarant replaces any prior report with a NEW report and the new one counts as the active report. A new review ID is given and thus becomes the current active record for a provider replacing the previous one.

Proceed to <u>Update CAP Item</u> to update each item as Correction/Reconsideration and then proceed to <u>Update CAP Detail Record</u> to close the CAP record as Correction/Reconsideration.

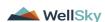